**Wikiprint Book**

**Title: Konta komunikatora**

**Subject: eDokumenty - elektroniczny system obiegu dokumentów, workflow i CRM - UserGuideV5/Settings/ControlPanel/Other/CommunicatorAccounts**

**Version: 2**

**Date: 06/05/25 06:58:17**

## **Table of Contents**

*Konta komunikatora 3 Zobacz także 4*

[Podręcznik użytkownika](http://support.edokumenty.eu/trac/wiki/UserGuideV5) > [Ustawienia](http://support.edokumenty.eu/trac/wiki/UserGuideV5/Settings) > [Panel sterowania](http://support.edokumenty.eu/trac/wiki/UserGuideV5/Settings/ControlPanel) > [Inne](http://support.edokumenty.eu/trac/wiki/UserGuideV5/Settings/ControlPanel/Other) > Konta komunikatora

## **Konta komunikatora**

Konta komunikatora tworzone są automatycznie dla każdego użytkownika, któremu zostaje założone konto w systemie eDokumenty. Administrator może zarządzać tym kontami - edytować je, blokować i odblokowywać, usuwać i zakładać.

Panel zarządzania kontami składa się z **listy wszystkich użytkowników** systemu eDokumenty oraz **Paska narzędzi**.

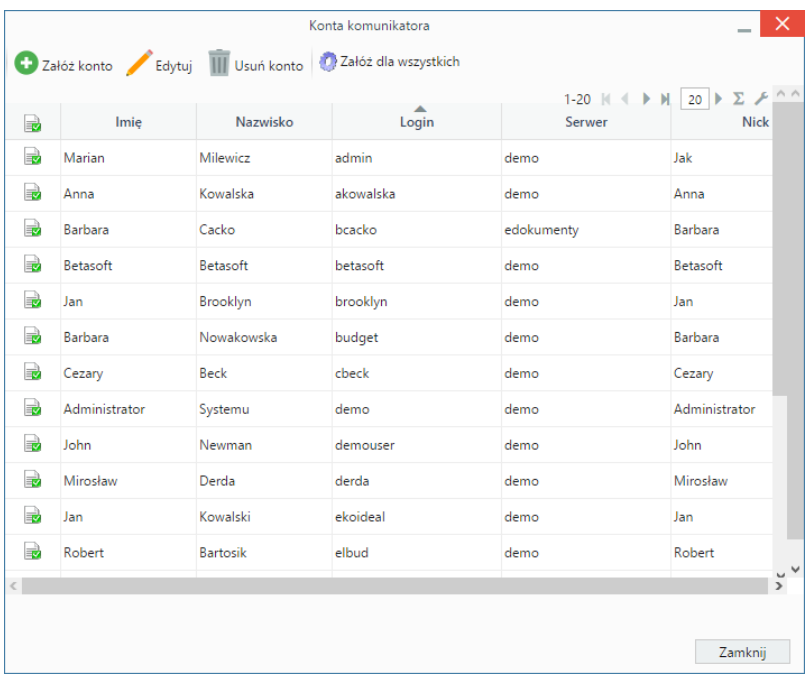

Użytkownicy posiadający konto (aktywne lub nieaktywne) oznaczeni są na liście ikoną . Nazwiska pracowników, których konta zostały usunięte, umieszczono na dole listy i oznaczono symbolem **-**.

Aby założyć konto wybranemu pracownikowi, zaznaczamy go na liście i klikamy ikonę **Załóż konto** w **Pasku narzędzi**. W celu utworzenia kont wszystkim pracownikom, którzy go nie posiadają, klikamy **Załóż dla wszystkich** w **Pasku narzędzi**.

Aby edytować konto, zaznaczamy na liście pracownika i klikamy ikonę **Edytuj** w **Pasku narzędzi**. W wyświetlonym oknie możemy modyfikować podstawowe informacje o koncie oraz aktywować/dezaktywować konto wybierając odpowiednią pozycję z listy **Zał./wył. komunikator**.

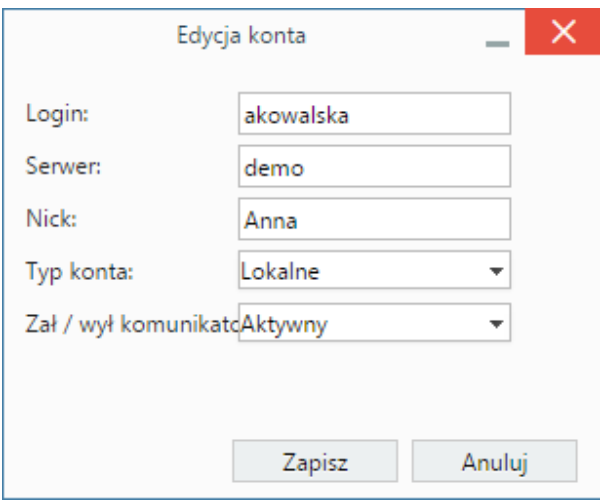

*Okno edycji konta*

W celu usunięcia konta, zaznaczamy pracownika na liście, po czym klikamy ikonę **Usuń konto** w **Pasku narzędzi**. Operacja ta nie wymaga potwierdzenia.

## **Zobacz także**

• [Komunikator](http://support.edokumenty.eu/trac/wiki/UserGuideV5/Plugins/Communicator)